# 계육관리 사용설명서 version 2.00

#### 사용방법

- 1. 화면 왼쪽에 책갈피가 안 보이는 경우 왼쪽상단에 "책갈피"를 눌러서 목차를 펼쳐지게 해서 보시면 더욱 편하게 이용하실 수 있습니다.
- 2. 궁금한 부분이나 단어를 키보드의 Ctrl+F 키를 누르시고 입력하시면 빠르게 해당 단어를 찾아낼 수 있습니다. 예) 세금계산서 출력이 궁금할 경우

 Ctrl+F를 누른 뒤 find 란에 "세금계산서"라고 입력하시면 "세금계산서"가 포함된 문장을 검색할 수 있습니다.

> 소프트웨어메이크(주) TEL : 02) 998-5303 FAX : 02) 999-5302

◉ 목 차 ◉

[1장. 프로그램 개요](#page-2-0)

### [2장. 주요기능](#page-3-0)

### [3장. 정품 인증\(사용자 등록\) 방법](#page-4-0)

### [4장. 프로그램 사용방법](#page-6-0)

[1.자료관리](#page-6-0)

[1-1.출고일보](#page-6-0)

[1-2.제품정보등록](#page-12-0)

[1-3.제품별 입출고내역](#page-13-0)

[1-4.제품구입현황\(1\)](#page-15-0)

### [2. 거래처관리](#page-17-0)

[2-1.거래처자료관리](#page-17-0)

[2-2.거래처 관리대장](#page-18-0)

[2-3.우편라벨\(D.M\)인쇄](#page-19-0)

[2-4.미수고객명단](#page-20-0)

 [3. 보고서](#page-21-0)

[3-1.기간별 입출고현황](#page-21-0)

- [3-2.고객별 출고내역서](#page-22-0)
- [3-3.제품별 출고내역서](#page-23-0)

[3-4.기간별 출고내역서](#page-24-0)

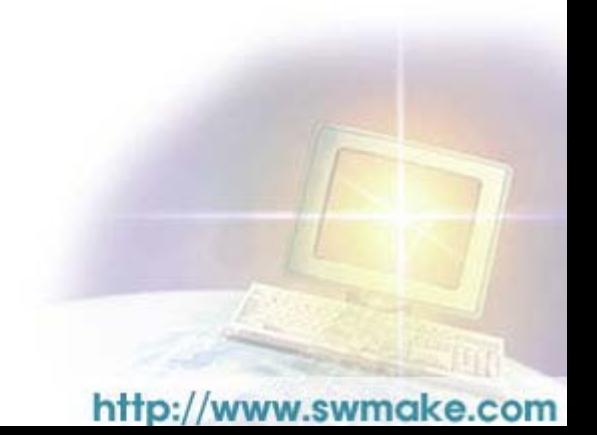

# <span id="page-2-0"></span>1장. 프로그램 개요

생닭 도소매업종에 필요한 프로그램입니다.

일별 매출관리, 출고관리, 고객관리, 제품재고관리, 고객별 판매이력, 미수금관리, 제품 구입 원가관리(양계장에서 생닭을 구매한 단가와 도계장에서 도계비용 및 운송비용을 산 정) , 판매가격관리(도계비율에 따른 가격산정) 등 계육업무에 관한 제반사항을 관리하 기 위한 프로그램입니다.

### ▷▶프로그램 사용 순서(프로그램 구조)

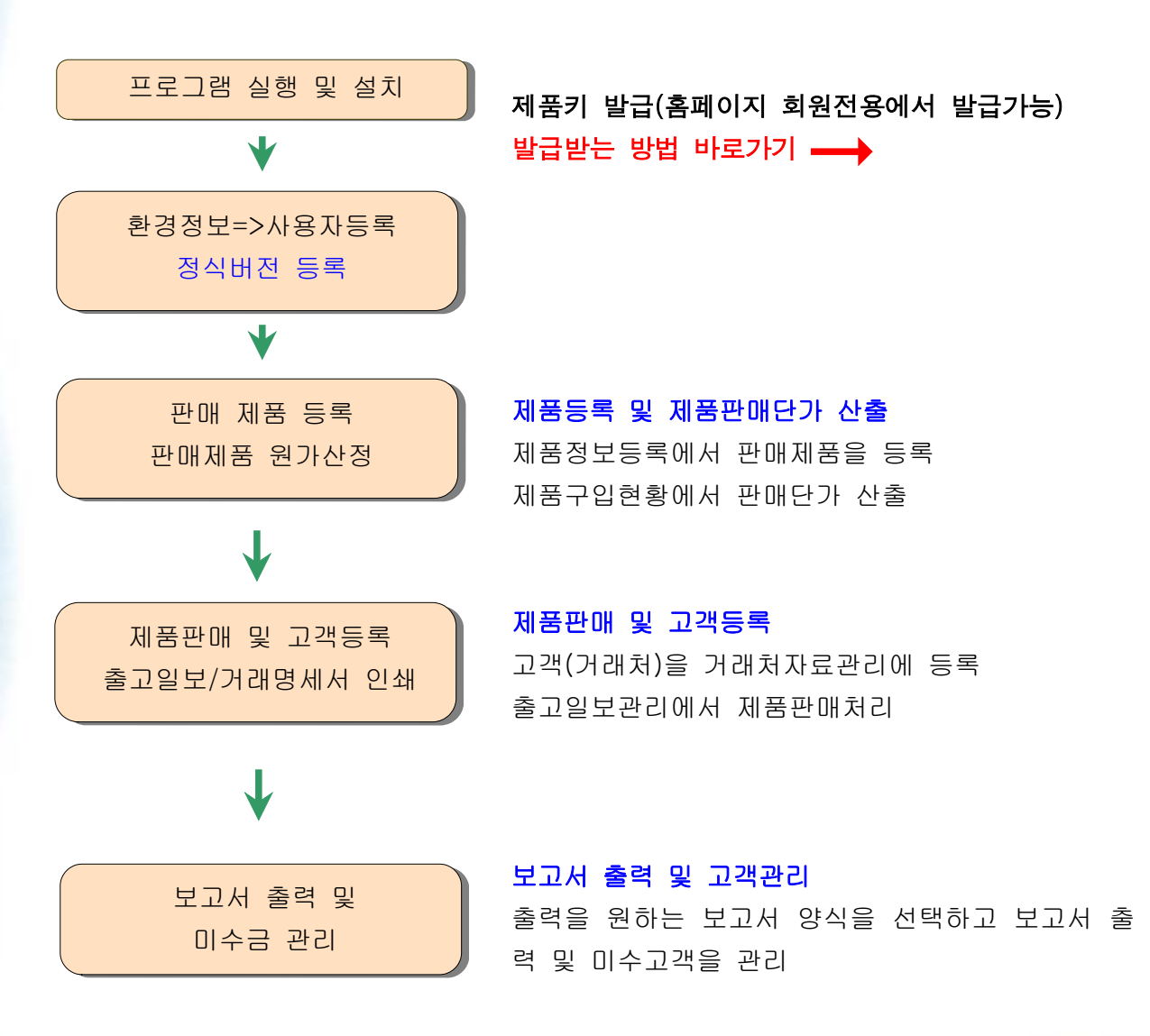

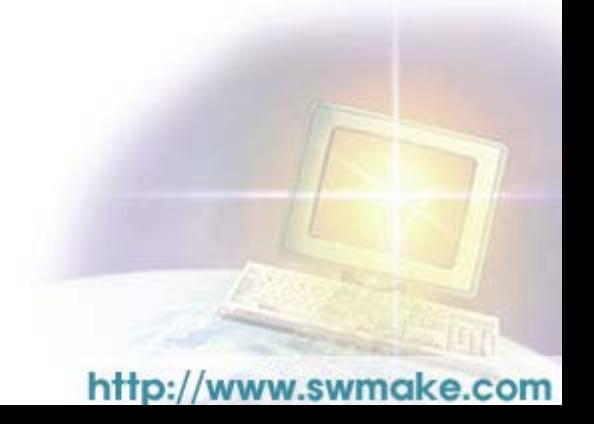

# <span id="page-3-0"></span>2장. 주요기능

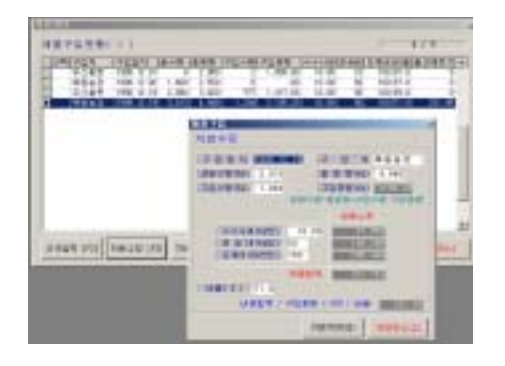

#### **WE** 381391191.991 **MAIN KIDS N** 1899.75 **HYLLPS** 3954 P **Artest and SATISFACTION THE F Mark in APROVALE NAME AND**

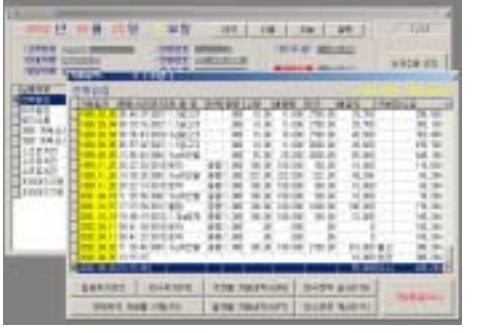

#### ◇ 생닭제품 판매원가 산출

산닭의 구입에서부터 판매제품으로 만들기까지의 제반 소용경비를 산출한다.

즉 산지 거래가격과 중량, 도계비용, 수수료, 운 송비 등을 입력하고 최종적으로 도계전의 중량과 후의 중량 비율을 입력하면 단가가 산출된다.

#### ◇ 제품 판매처리

제품을 판매함에 있어 중량단위와 수량단위로 구 분하여 판매가능토록 기능부여. 연속으로 판매자료 입력가능.

#### $\Diamond$  거래내역을 파악

고객의 거래내역을 통하여 거래사항을 수시로 파 악가능. 입금 및 미수금 추가작업. 기간별 거래내역 출력. 미수잔액 계산 및 실사처리.

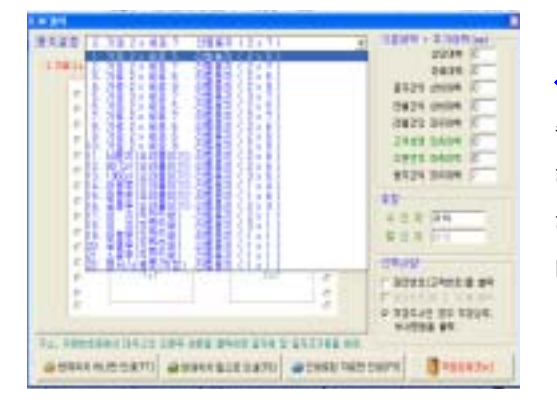

#### $\Diamond$  우편라벨 $(D.M)$ 발송기능

총 22종류의 우편라벨 용지의 표준 양식을 제공 하며 이에 맞는 용지만 구입하여 인쇄하면 관리 하는 고객의 우편라벨을 손쉽게 출력할 수 있습 니다.

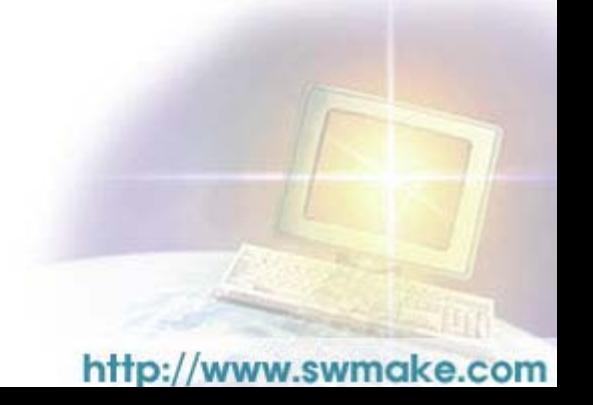

# <span id="page-4-0"></span>3장. 정품인증(사용자 등록)방법

- 1. 먼저 프로그램을 설치하고 바탕화면에 있는 아이콘을 더블 클릭하여 프로그램을 실 행시킵니다.
- 2. 프로그램이 실행되면 메뉴 중에 [환경정보 > 사용자 등록]을 찾아 클릭합니다.

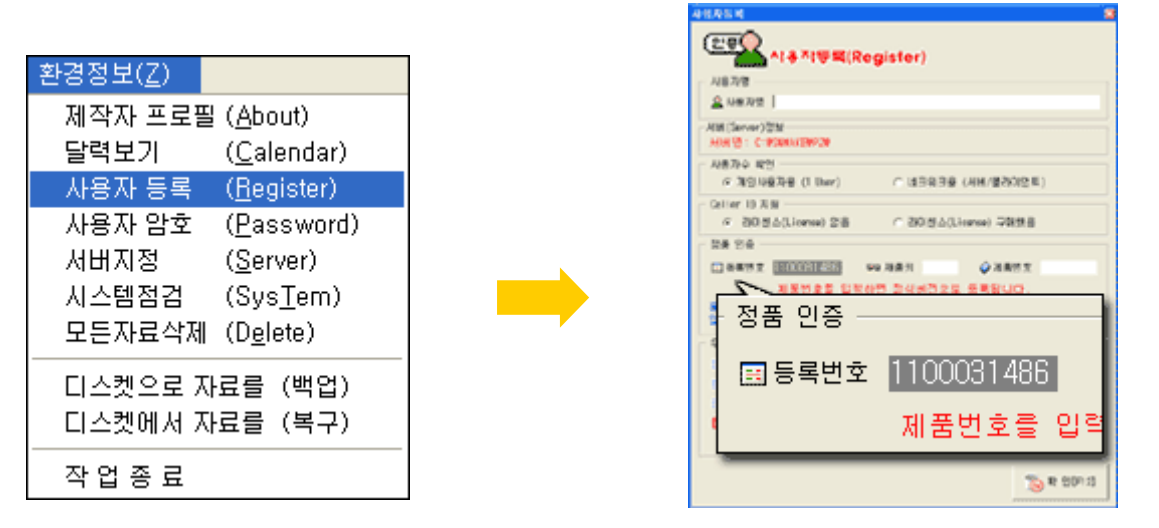

3. 개인 사용자일 경우 "개인사용자용(1 user)"에 체크하시고 네트워크 사용자일 경우 "네트워크용(서버/클라이언트)"에 체크하시면 됩니다. CID(발신자 표시 장치)를 구매하신 경우에만 "라이센스(License) 구매했음"에 체크하시고 CID를 구매하지 않으신 고객께서는 반드시 기본 선택인 "라이센스(License) 없 음"에 체크하시기 바랍니다. (만약 다르게 체크하실 경우 정품인증이 되지 않습니다.) 4. 체크가 끝났으면 정품 인증 란에 등록번호를 확인하시고 메모하시기 바랍니다.

5. 등록번호 확인 후 홈페이지에 접속하여 회원가입을 하고 로그인( Log-in)한 후 회 원전용 페이지에서 "제품키 발급"으로 접속합니다.

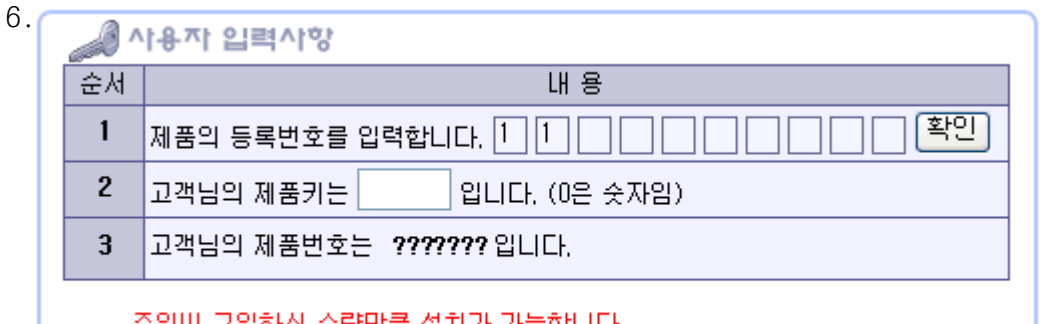

주의!!! 구입하신 수량만큼 설치가 가능합니다. 수량을 초과하며 설치시 소프트웨어 저작권에 위반됩니다.

 화면의 1번에 프로그램에서 확인한 등록번호를 입력하고 확인을 누릅니다. (앞에 두 자리는 미리 기록되어 있으므로 세 번째 자리부터 입력합니다.)

7. 확인을 누르면 2번에 제품키가 생성되어 발급되며, 발급받은 제품키를 조금 전에 확인했던 사용자 등록화면으로 돌아가서 제품키 란에 입력합니다.

- 8. 제품번호는 CD구매 시 CD + 사용설명서 + 사용권중에서 "사용권"에 안내되어 있 습니다.
- 9. 정식으로 등록이 되면 사용자 등록화면 아래쪽에 "정식버전으로 등록 되었음"이 라는 안내가 나옵니다.
- ※ 만약 정품인증을 받지 않을 경우 "쉐어버전은 입력을 50개로 제한하고 있습니다" 라는 안내창이 나오게 되며 이 경우 제대로 제품키를 발급 및 입력하지 못한 경우이 니 다시 한번 순서를 확인하시고 발급 받으시길 바랍니다.

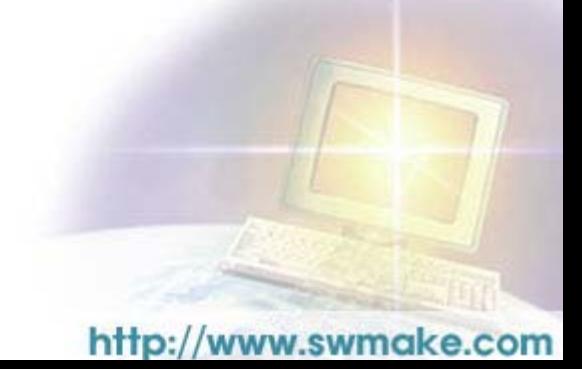

# <span id="page-6-0"></span>4장. 프로그램 사용방법

### 1.자료관리

### 1-1.출고일보

출고일보는 판매처리를 하는 곳이다.

신규주문을 통해서 거래처, 제품, 판매단가 등을 입력하면 된다.

金卫留皇帝司 图 2002 년 09월 25일 요일 달력  $\sqrt{1/12}$ 이전 다음 오늘 관리번호 - 2010년 □ 今日 ■ 料理 고객정보 일본법은 고고 **THING EDUNG** 전화번호 103 조)(5000) 신규주문 [F2] ■ 本 대 폰 ■ ■ **ESPECIAL MANAGEMENT ESAS III** 납품처명 제품제 총 명 단위단위증량 수량 金森県 中外 주문변경 [F3] 금액  $100.00$ ■연백닭집 0001 1ks치킨닭 [중량]  $1.000$ 100.000  $2100.00$ 210,000 0002 토막 포장 대우당집 종량 1.000 20.00 20,000 2000.00 40.000 주문취소 [F4] 0004 닭고기포장 중량  $20.00$ 44,000 ヿ゙゙゙゙゙゙゙゙ਜ਼ਸ਼ਖ਼ਫ਼ 1.000 20,000 2200.00 39번 계육살사 0022 1.2닭고기 줄랼 1.200  $50.00$  $60.000$  $2000.00$ 120,000 50,000 거래명세 [F5] 39번 계육상사 0020 1kg닭고기 중량 1.000 50.00 2000.00 100,000 소프트치킨 중당 0020 1ks닭고기 1.000  $10.00$  $10.000$ 2000.00 20.000 소프트치킨 0021 1:1닭고기 줄량 1.100  $20.00$ 22.000 2000.00 44,000 출고일보 [F9]  $1000.00$ 1000.000 50,000 소프트치킨 0044 메추리 중량 1.000  $50.00$ 프라이드치킨 0040 특란 중량 1.000  $1000.00$ 1000.000  $100.00$ 100,000 환경설정 [F7] 중량 ■프라이드치킨 0044 메추리 1.000 1000.00 1000.000  $50.00$ 50,000 거래내역 [F8] 작업완료[Esc]  $\overline{}$ 

출고일보 버튼을 누르면 위 화면이 나온다.

이 작업에 하기위해서는 거래처정보와 제품정보가 등록되어 있어야한다.

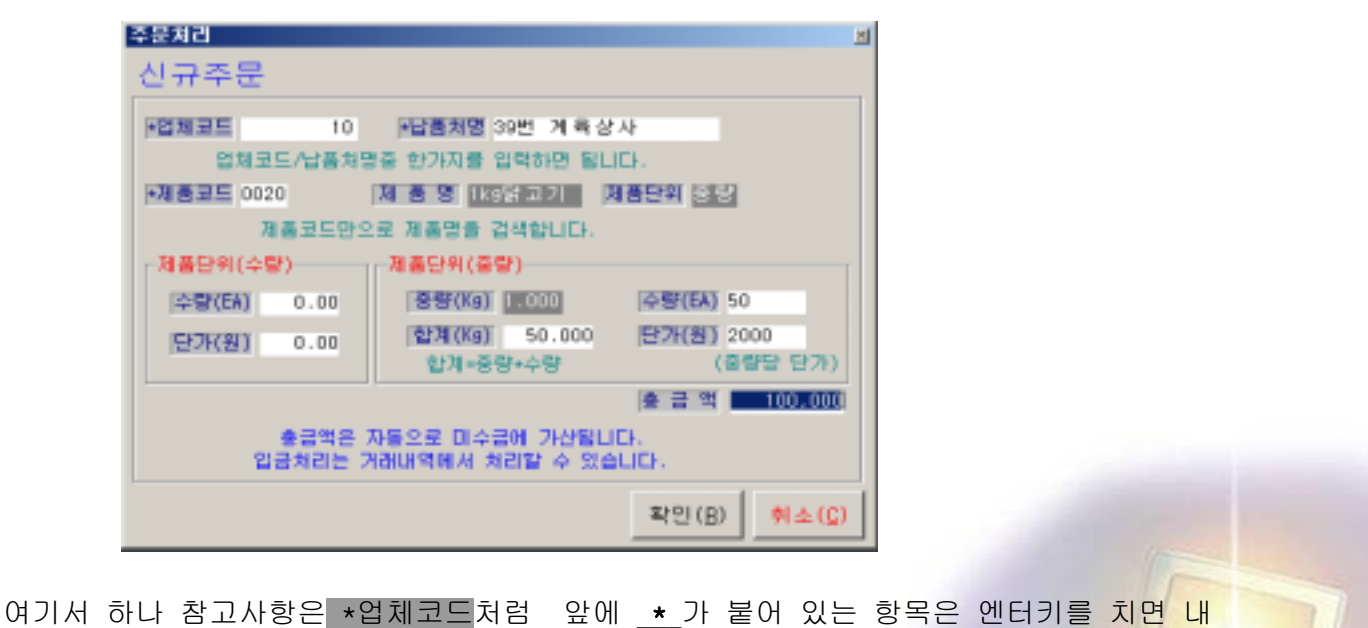

<sup>1)</sup>신규주문

부에 업체테이블 및 제품테이블이 나타나므로 이 테이블에서 선택을 하면 된다.

업체코드 : \* 가 있으므로 엔터하면 등록된 거래처 목록이 나온다. 납품처명 : \* 가 있으므로 엔터하면 등록된 거래처 목록이 나온다. 업체코드 또는 납품처 명 두 가지는 동일하므로 하나만 등록하면 된다. 제품코드 : \* 가 있으므로 엔터하면 등록된 제품목록이 나온다. 제품명 , 제품단위 : 제품코드를 선택하면 자동으로 등록된다.

#### 제품단위(수량)에서의

수량 : 제품단위가 수량으로 등록된 경우 판매 수량을 입력한다. 단가 : 제품단위가 수량으로 등록된 경우 판매 단가를 입력한다.

#### 제품단위(중량)에서의

중량 : 제품단위가 중량으로 등록된 경우 제품을 선택할 때에 자동으로 입력된다. 수량 : 중량으로 등록된 제품의 판매수량을 입력한다. 합계 : 수량을 입력하면 자동으로 계산된다. 단가 : 중량 단위의 단가를 입력한다. (예; 생닭 1.0kg 10마리 단가 2,000원 = 20,000원 생닭 1.1kg 10마리 단가 2,000원 = 22,000원 ) 총금액 : 자동으로 산출됨. 확 인 : 확인 버튼을 누르면 저장되면서 새로이 신규주문을 입력한다.

신규주문을 더 이상 할 것이 없으면 취소나 ESC키를 누른다. 이는 연속적으로 주문자료를 입력하기 위한 기능이다.

#### 2)주문변경

마우스로 왼쪽 주문목록에서 해당항목을 선택한 후에 실행한다.

#### 3)주문취소

마우스로 왼쪽 주문목록에서 해당항목을 선택한 후에 실행한다.

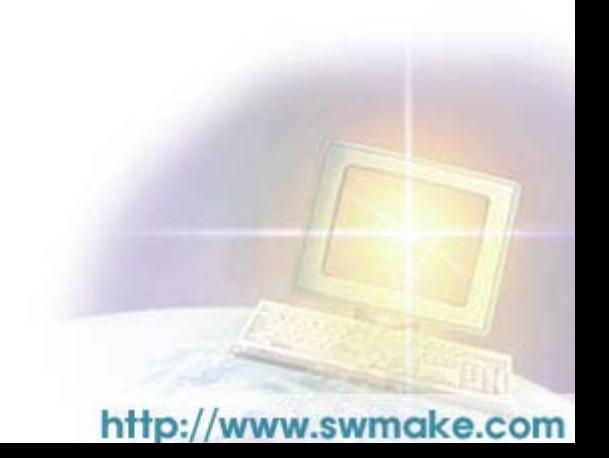

#### 4)거래명세서

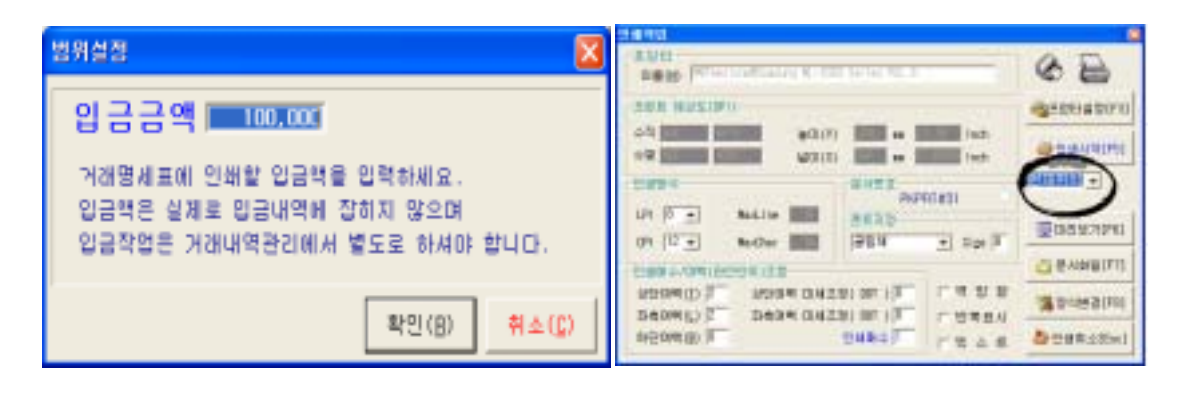

 제품을 출고하면서 금전을 수령하였으면 수령한 금액을 입력한다. 여기서는 단지 명세서를 출력하기 위한 조치일 뿐이며 여기에서 금액을 입력하였더라도 거래내역에서 입금액을 새로이 입력하여야만 미수금관리가 정확해 진다. \*\*반드시 거래처의 ->거래내역에서 입력하여야 한다.

인쇄에서 반드시 위에 표시한 선택이 현재위치로 설정하여야 한다. 거래명세서와 일보는 과거치 날짜에로 가서 출력하면 값이 틀리게 되므로 반드시 현재 날짜에서 출력하여야 한다.

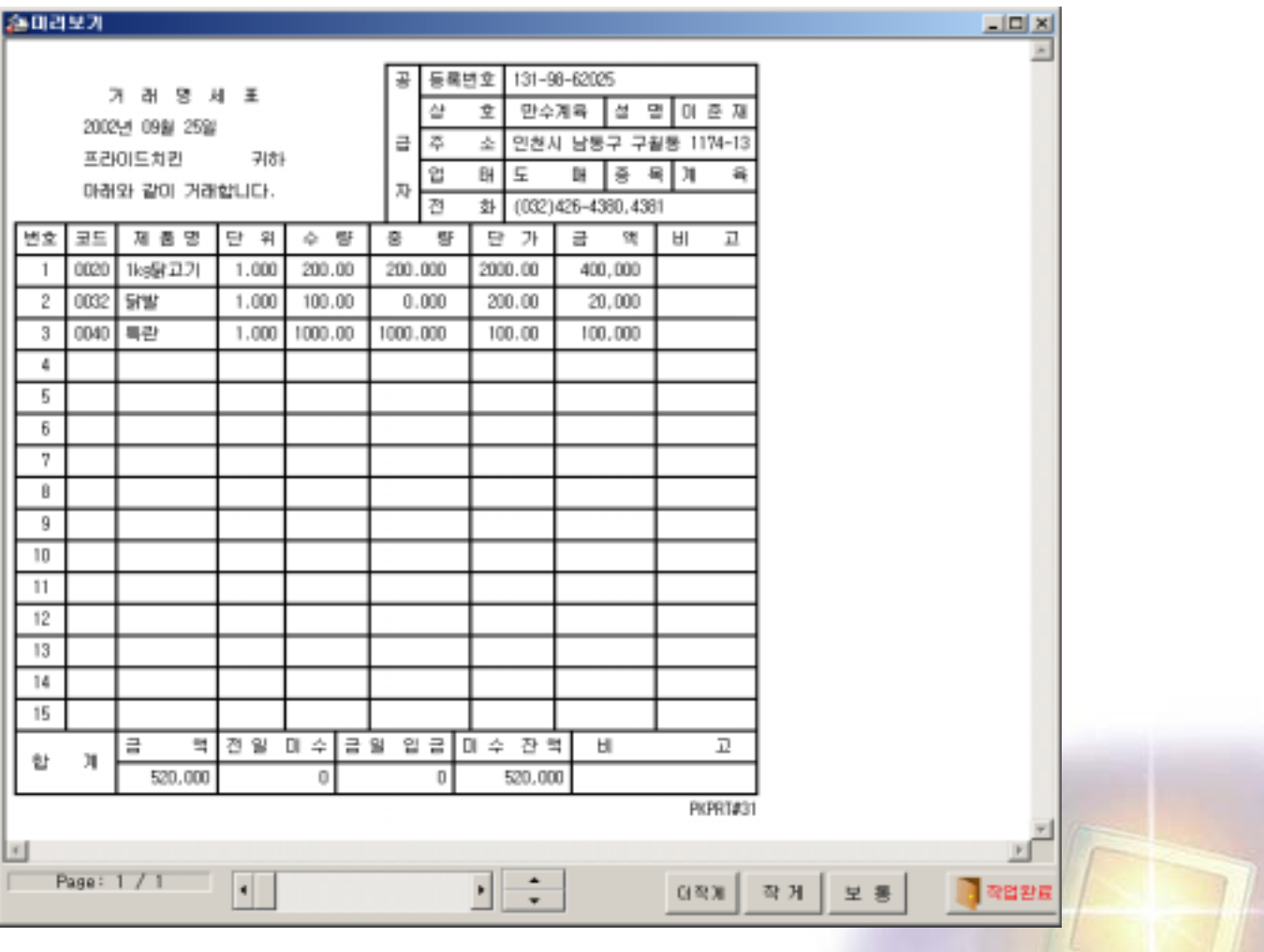

#### 5)출고일보

#### 금일 판매한 내역을 출력한다.

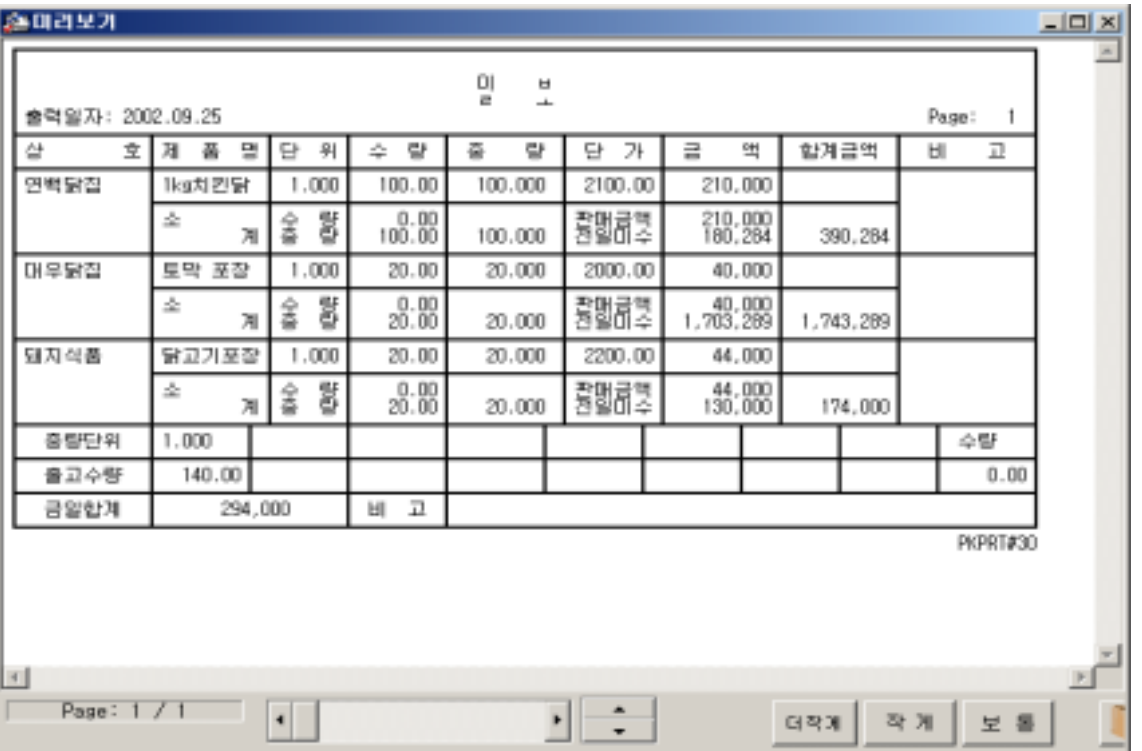

6)환경설정

금일 판매액의 표시여부를 나타낸다.

금일 판매액은 출고일보관리 화면의 상단 중앙에 붉은색으로 표시 되어있다.

거래명세표에 인쇄할 용지를 설정할 때에는 옵션을 체크하여야 한다.

만약 양식지를 사용자의 업무에 맞게 새로이 제작을 할 경우 본사에 의뢰를 하면 옵션에 추가작업을 한다.

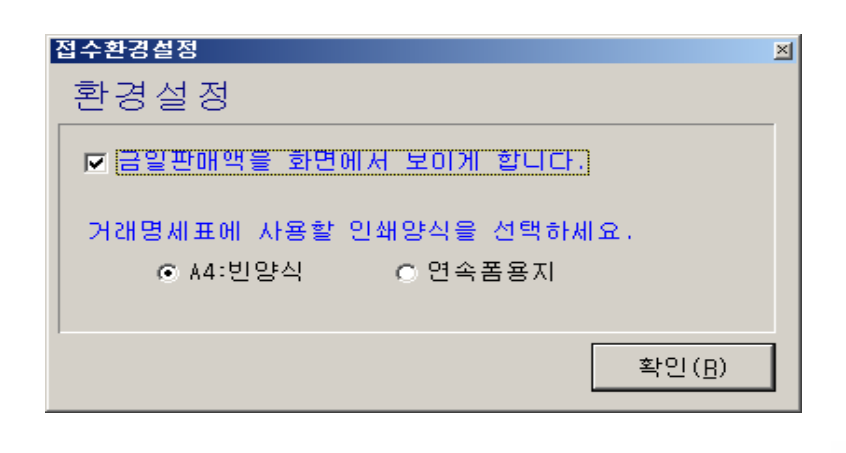

### 7)거래내역

주문목록에 선택되어 있는 거래처의 거래내역을 볼 수 있다.

 또한 거래내역은 앞서 설명한 것과 같이 거래처관리항목에도 조회 및 입력이 가능하다.

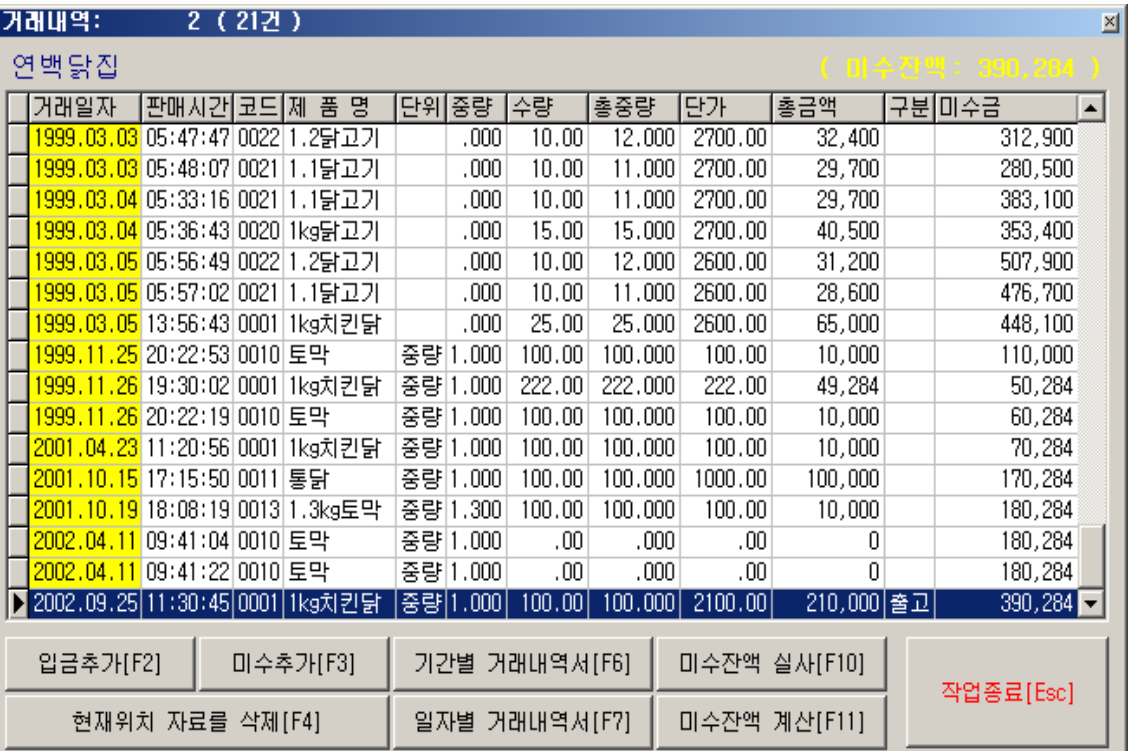

- -.입금추가[F2] : 미수금을 받았을 경우 입금처리한다.
- -.미수추가[F3] : 미수금이 예외로 추가 발생했을 경우에 미수금을 추가한다.
- -.현재위치 자료를 삭제[F4] : 잘못 입력하였을 경우 자료를 삭제한다.
- -.기간별 거래내역서[F6] : 출력하고자 하는 기간을 설정한다.

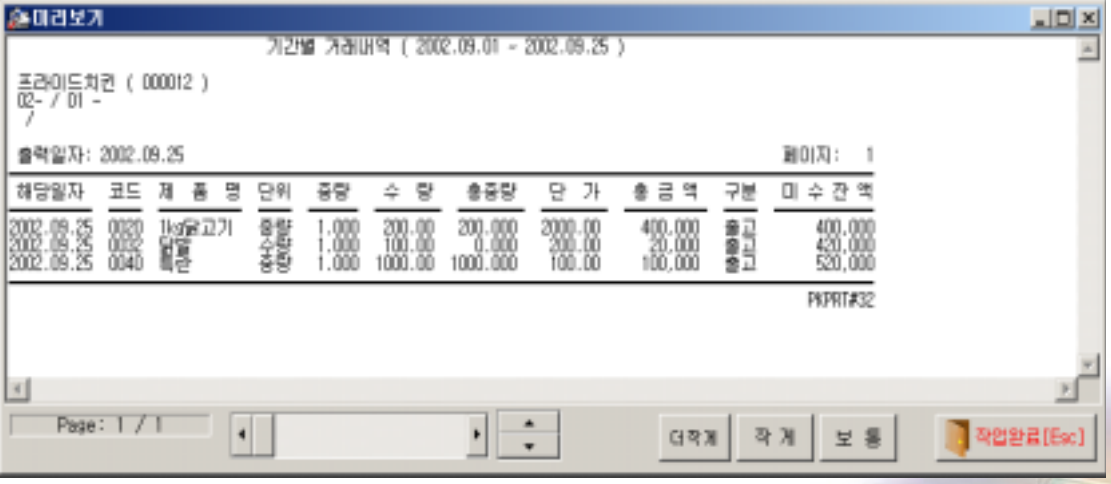

-.일자별 거래내역서[F7] : 기간별 거래내역서와 다른 점은 일자별로 제품별로 통계치를 계산하여 출력한다.

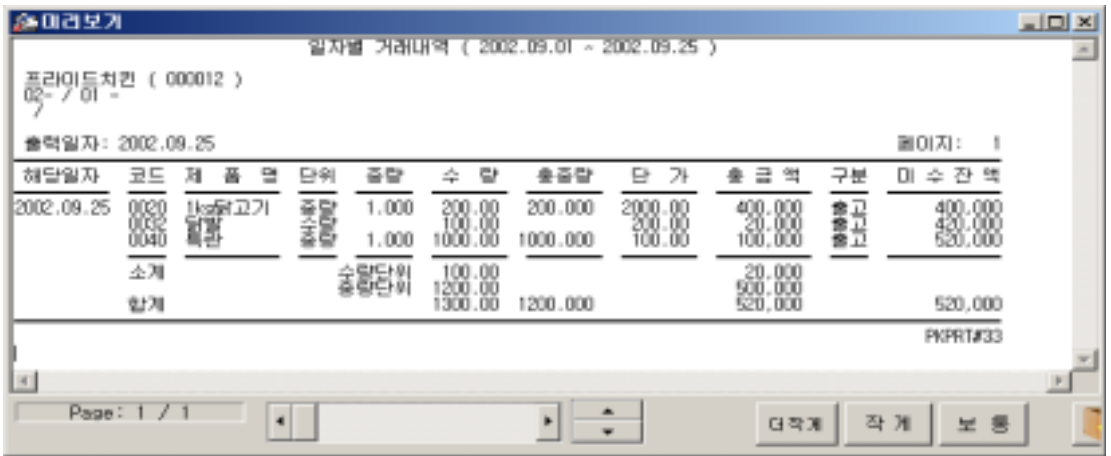

-.미수잔액실사[F10] : 미수금의 짜투리 금액을 소거시키거나 일부 잘못 처리 되었다면 잔액실사를 통해 현재의 미수금을 입력한다.

-.미수잔액계산[F11] : 실행하면 처음부터 미수금을 다시 계산한다.

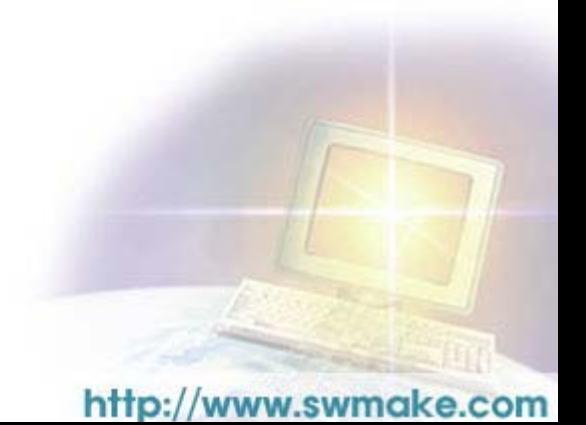

### <span id="page-12-0"></span>1-2.제품정보등록

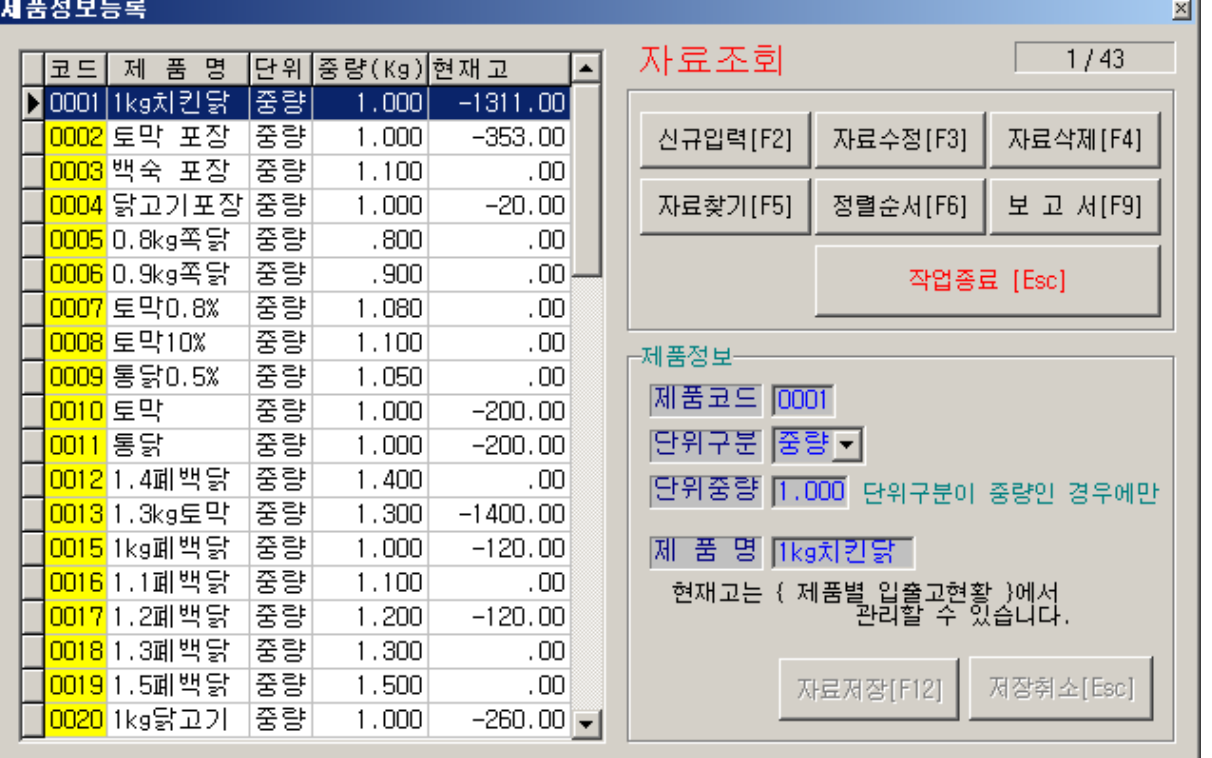

상단의 제품등록 버튼을 눌러서 아래화면이 나오도록 한다.

사업장에 맞게 제품을 신규등록을 한다. (예제로 등록되어있는 자료는 모두 삭제하는 것이 좋다. 자료삭제는 상단 우측의 환경정보(Z)에서 모든자료삭제를 선택하면 된다.)

✜ 제품등록방법

1. 신규입력 (마우스, 또는 F2키)

- 가. 제품코드 : 0부터 숫자를 넣어도 되고 약어를 사용하여도 된다.
- 나. 단위구분 : 무게(중량)단위로 제품을 판매하면 중량을 선택하고 수량단위로 하면 수량을 선택한다.

(화살표 키를 사용)

다. 단위중량 : 중량단위로 판매할 경우에만 중량치수를 입력한다.

라. 제품명 : 제품이름을 등록한다.

2. 자료수정

잘못된 제품은 마우스로 그 제품을 선택한 후에 자료수정을 누르고 신규입력 때와 같이 자료를 입력하여 저장한다.

<span id="page-13-0"></span>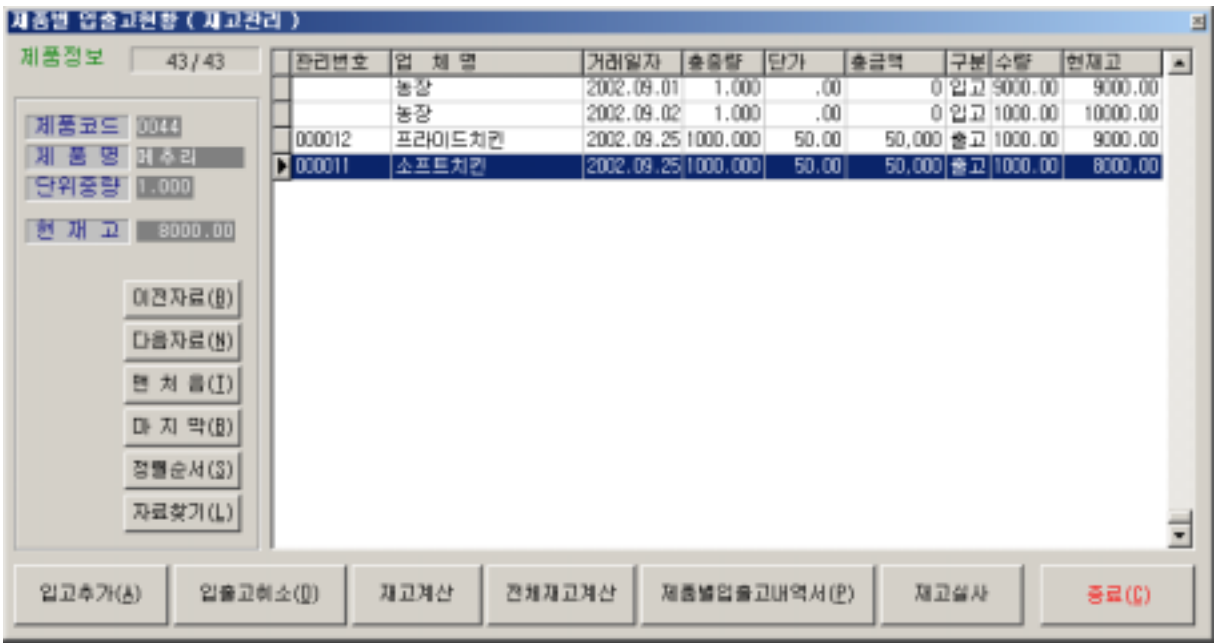

1) 입출고내역 버튼을 누르면 입출고현황(재고관리)화면이 나온다 화면 좌측에 앞서 등록한 제품코드 및 제품명이 나온다. 여기에서 구입해온 제품의 수량 및 구입단가, 거래처 등을 입력한다. 하단의 입고추가를 누른다.

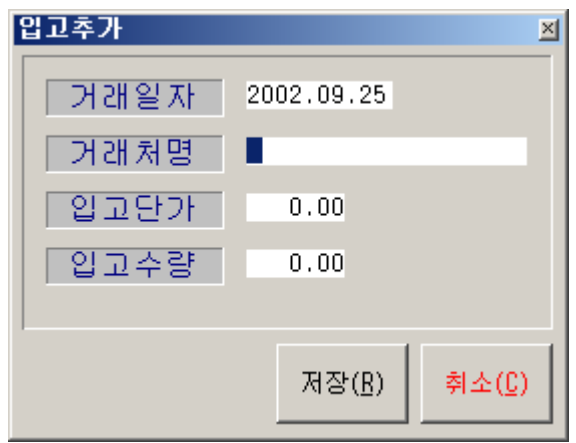

2) 다른 제품을 구입내역을 입력하려면 좌측 중앙에 있는 이전자료/다음자료 버튼을 눌 러 제품을 지정한 뒤에 1)과 같이 입력한다.

3) 입출고취소는 잘못 입력하였을 경우 사용한다.

4) 재고계산은 입고 및 출고하였을 경우 계산이 되어 있지 않을 경우 선택한다.( 이 정 보는 출고일보에서 제품이 판매된 경우 자동적으로 이 항목에서 출고로 표시된다. )

4) 전체재고계산 은 등록된 모든 제품에 대하여 재고계산을 다시 한다. 제품이 많이 등록되어 있고 자료가 많을 경우에는 가급적 회피한다. 이유는 입력된 모든 자료를 정리하므로 시간이 많이 소요된다.

5) 제품입출고내역서는 입출고된 자료를 출력하는 곳이다. 인쇄화면이 나오면 미리보기로 먼저 확인하고 출력을 하면 된다.

#### 6) 재고실사는

실제 판매한 수량이 프로그램에 정확히 기록이 되어 있다하더라도 예외사항이 많 이 발생한다.

즉 구입한 제품을 판매하지 않고 직접 소비 하였거나 제품의 분실 및 증여를 통 해 실 거래가 발생하지 않아 재고수량과 판매수량이 동일하지 않을 경우 재고 실 사를 통해 재고수량을 재조정할 수 있다.

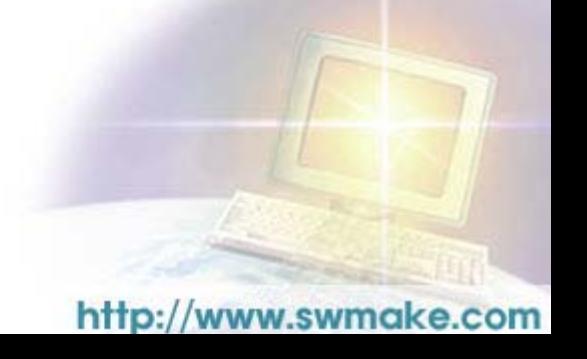

### <span id="page-15-0"></span>1-4.제품구입현황(1)

산닭을 농장에서 구입하여 도계를 거쳐 생닭제품으로 판매하기까지의 과정에서 소요되는 비용을 산출하는 항목이다.

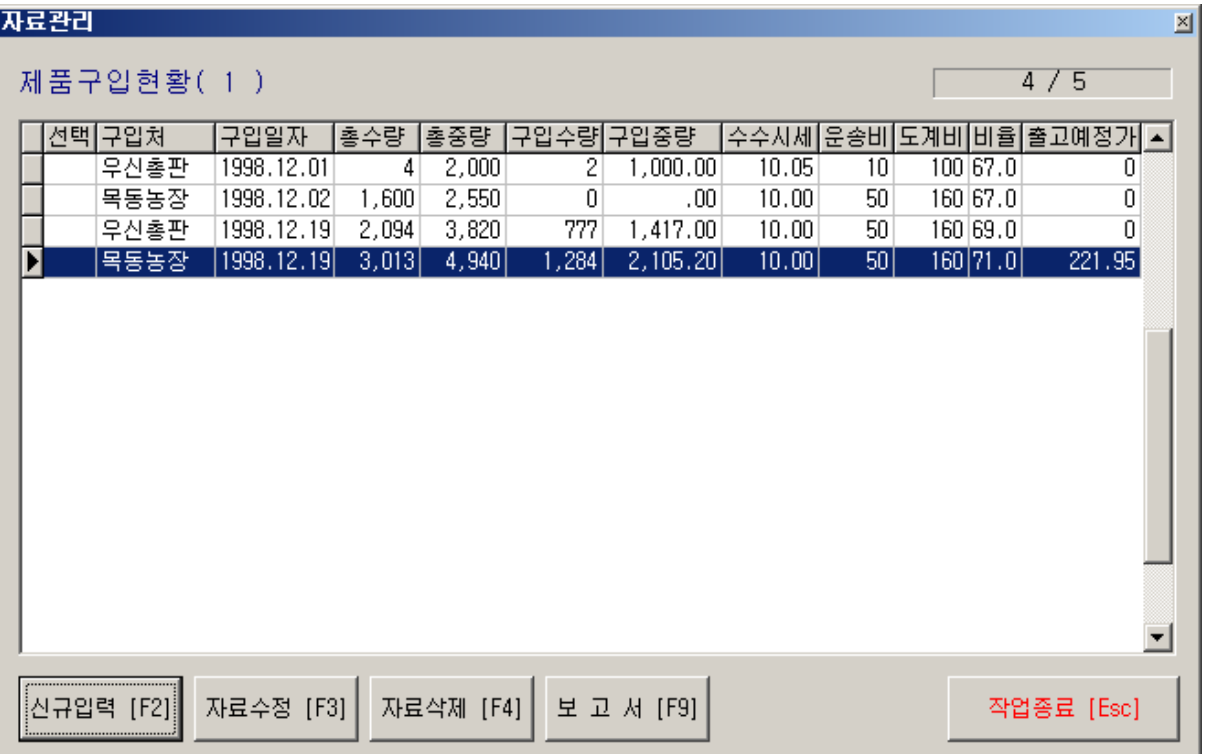

-.신규입력[F2] : 구입한 제품에 대하여 산출한다.

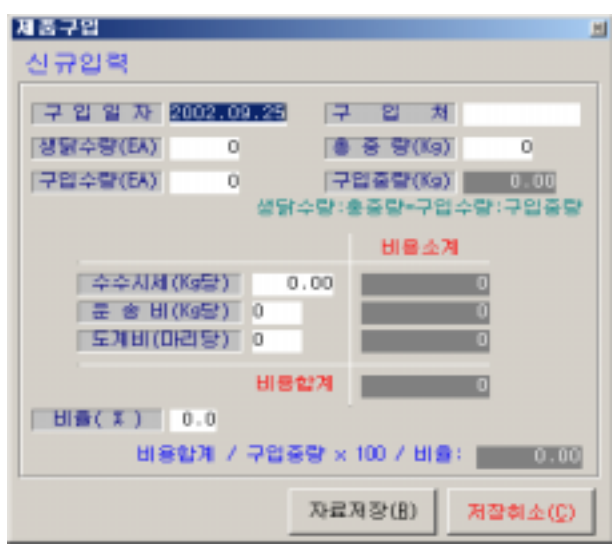

생닭수량 : 최초에 공동으로 또는 독자적으로 구입한 닭의 수량을 기입. 총 중량 : 생닭수량에 대한 무게를 기입. 구입수량 : 생닭수량에 대하여 사용자가 실제 구입한 수량을 기입. 구입중량 : 구입수량에 대한 무게를 기입.

수수시세 : 닭을 구입하면서 드는 중개상의 수수료를 기입.

운 송 비 : 닭을 운반하면서 발생한 물류비.

도 계 비 : 도계장에 지급하는 도계비용을 입력.

비 율 : 도계하기전과 도계한 후의 생닭 무게 비율을 입력. 최종적으로 닭 한 마리당 소요된 원가비용이 산출된다.

-.자료수정[F3] : 입력한 자료를 수정한다.

-.자료삭제[F4] : 입력한 자료를 삭제한다.

-.보 고 서[F9] : 해당 자료에다 커서를 대고 엔터키를 치면 화면 좌측에 인쇄 라는 글씨가 새겨진다. 이 인쇄로 선택된 자료만 출력한다.

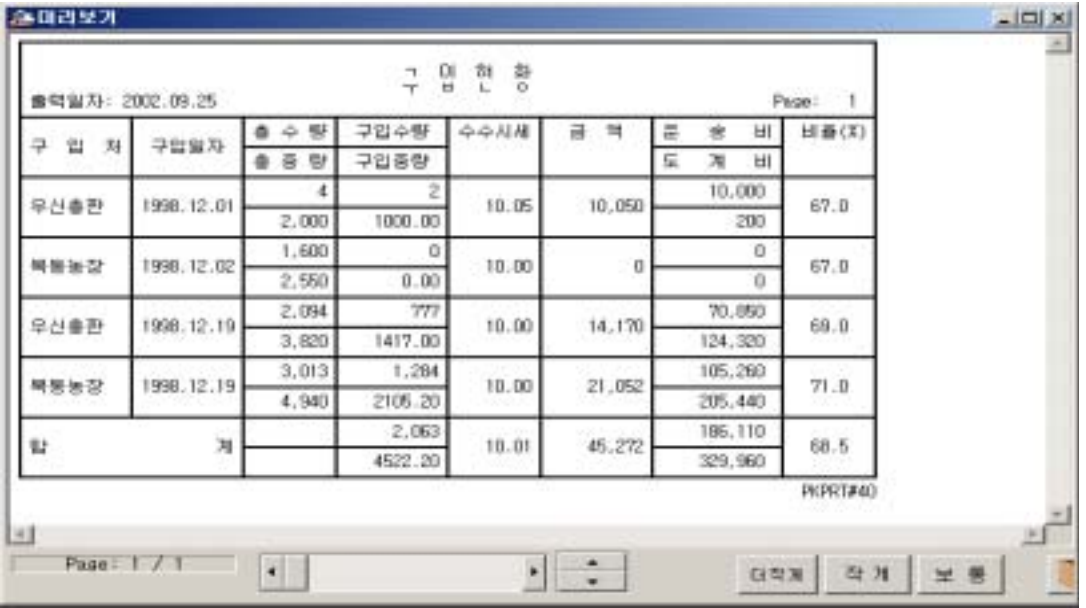

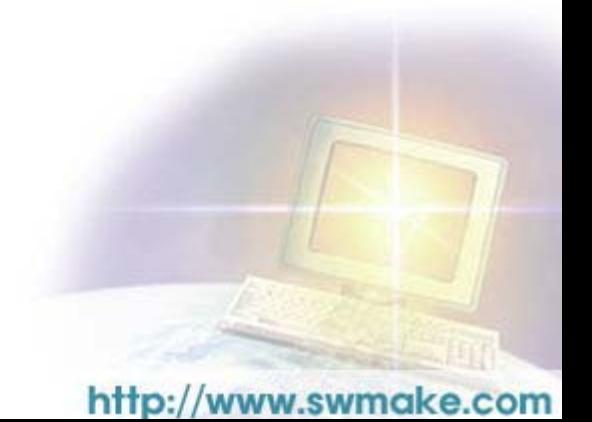

### <span id="page-17-0"></span>2. 거래처관리

### 2-1.거래처자료관리

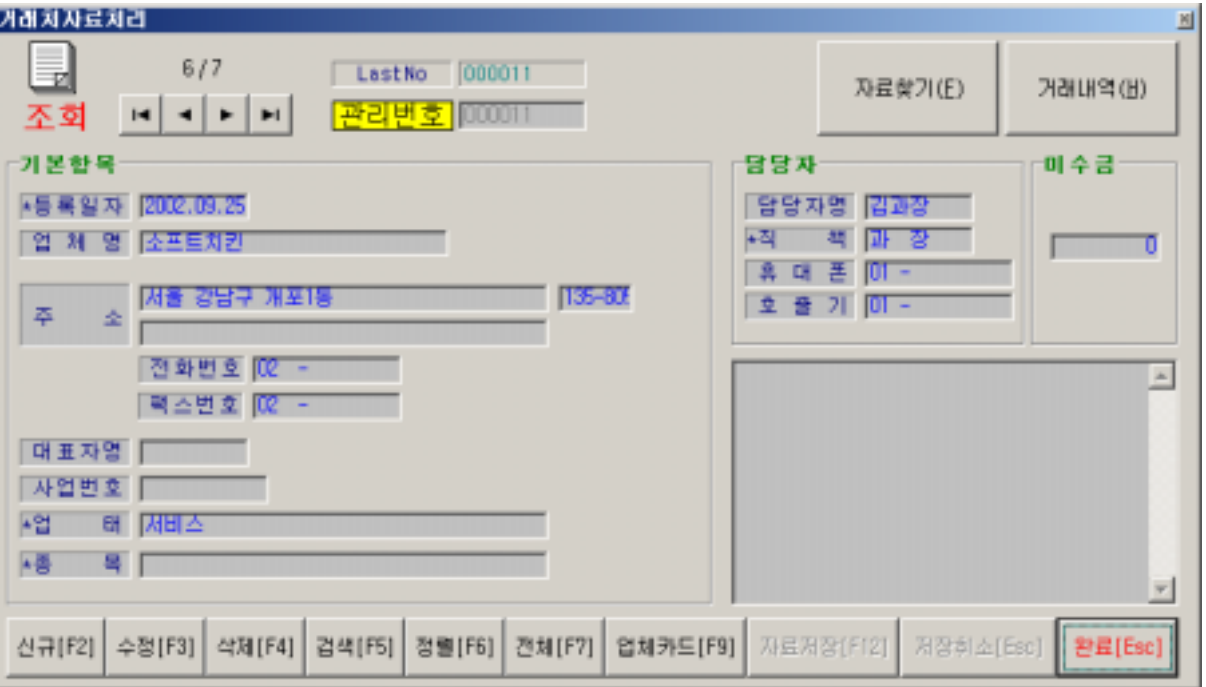

1)신규입력[F2]를 선택하여 거래처에 대한 필요한 정보를 입력한다.

우측 하단의 큰 공간은 거래처에 대한 메모사항을 기록한다.

- 2)수정[F3] : 입력한 자료를 수정한다.
- 3)삭제[F4] : 입력한 자료를 삭제한다.
- 4)검색[F5] : 등록된 업체를 검색한다.
- 5)정렬[F6] : 자료순서를 조정한다.
- 6)전체[F7] : 전체자료 리스트를 보여준다.
- 7)업체카드[F9] : 해당 업체카드를 출력한다.
- 8)자료찾기 : 검색과 동일한 기능이다.
- 9)거래내역 : 1-1.출고일보에서의 7)거래내역에서 설명하였으므로 참고한다.

제품 정보 등록시 중량단위와 수량단위 구분은?

제품을 취급함에 생닭의 경우 무게로 판매를 하는곳과 포장을 하여 수량으로 판매하는 곳이 있으므로 사용자의 운영에 따라 적절히 활용한다.

#### 거래처 내역에서의 미수금관리 ?

이 프로그램에서는 기본적으로 사업자간의 상거래를 기준으로 하였으므로 거래가 발생할 경우 즉시 현금을 지불한다고는 고려하지 않고 항상 미수금으로 상정하 여 수금하는 형태의 상거래로 고려하였다. 따라서 올바르게 사용하기 위해서는 거래내 역에서 입금액을 반드시 입력하여야만 정산을 할 수 있다. (거래명세서에서의 현금입금은 출력당시의 출력물에만 해당되는 사항임)

# <span id="page-18-0"></span>2-2.거래처 관리대장

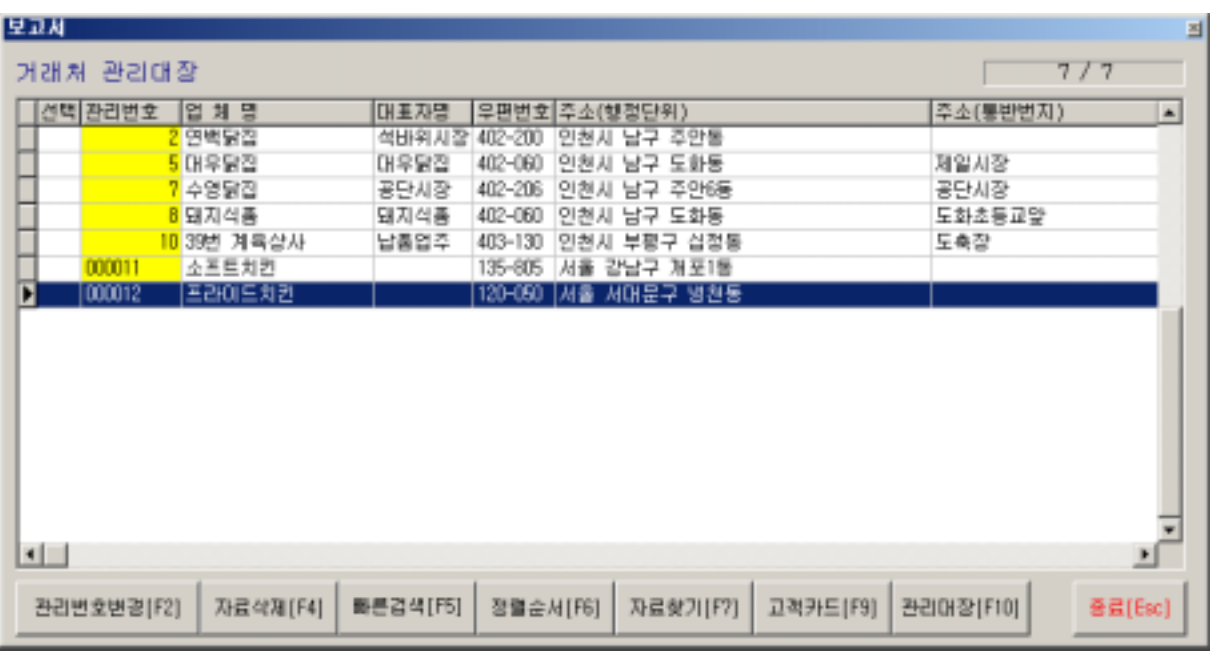

1)관리번호변경 : 관리번호가 잘못 되었을 경우 변경한다.

2)자료삭제 : 커서가 지정된 자료를 삭제한다.

3)빠른검색 : 관리번호나 업체명을 입력하여 업체를 검색한다.

- 4)정렬순서 : 자료를 사용자의 편의대로 정렬을 한다.
- 5)자료찾기 : 검색기능과 동일하다.

6)고객카드 : 커서가 지정된 업체정보 자료를 출력한다.

7)관리대장 : 전체 업체를 출력한다.

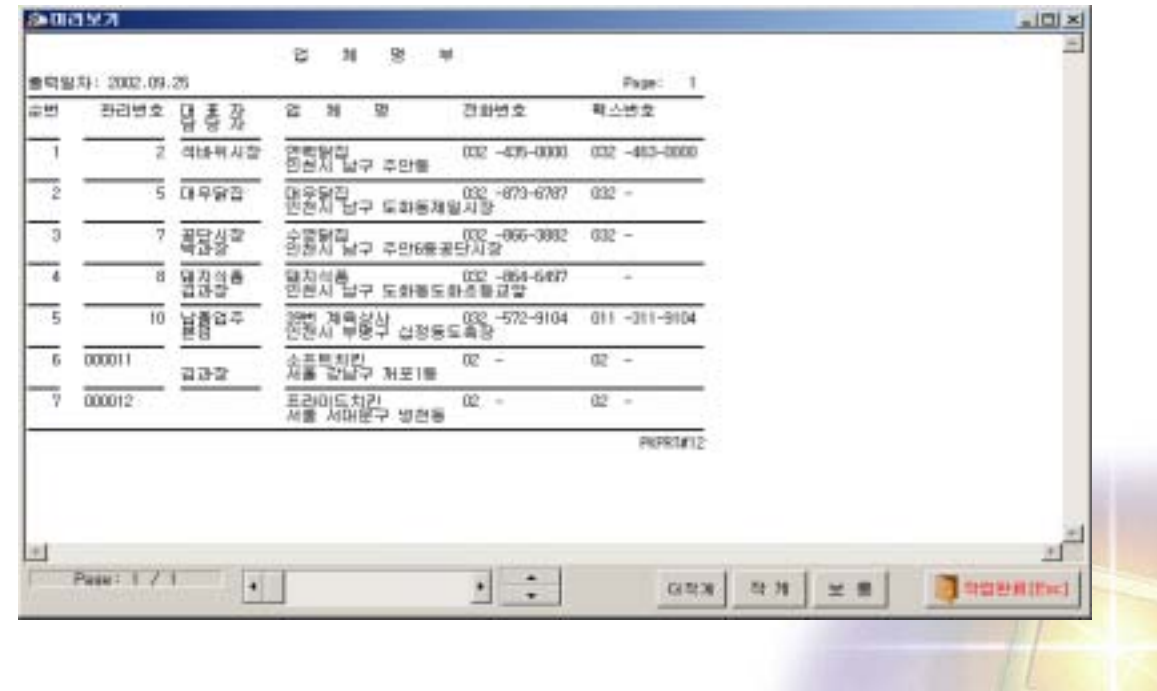

### <span id="page-19-0"></span>2-3.우편라벨(D.M)인쇄

프로그램 각각의 메뉴(고객관리대장, 업체 자료관리대장, 기념일현황)에서 우편라벨을 인 쇄할 수 있습니다. 사용법은 모두 동일하므로 참고하기 바랍니다. 프린터마다 여백값이 다르므로 여백은 출력하시면서 적당히 조절하기 바립니다.

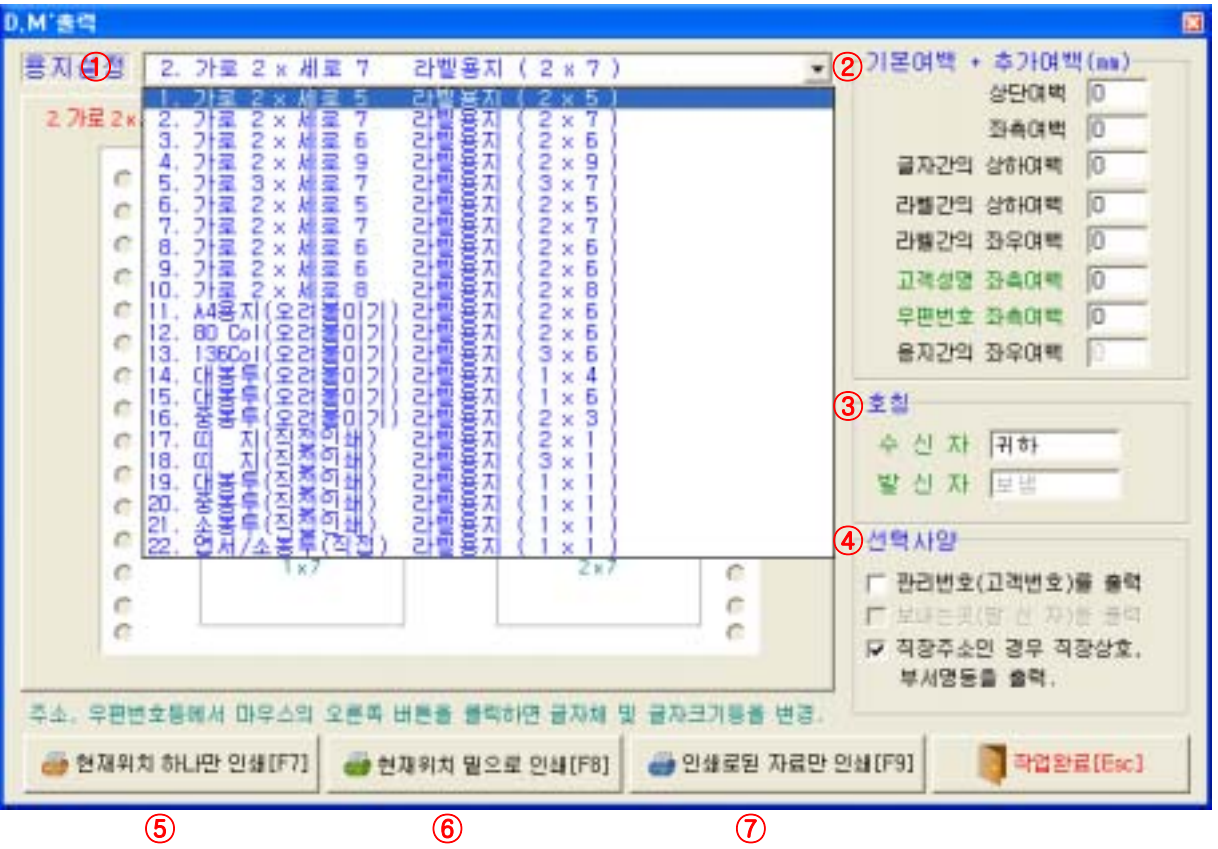

1. 용지설정: 22가지 양식지원(낱장, 라벨용지, 연속용지)

 용지를 설정하면 화면처럼 해당 양식의 샘플화면이 나온다. 주소나 우편번호의 글씨를 마우스 오른쪽 버튼으로 선택하면 글자체와 크기를 지정 할 수 있다.

2. 기본여백 +추가여백: 8가지의 여백조정이 가능. (상단, 좌측, 글자간 상하여백 등)

3. 호칭: 수신자, 발신자의 호칭을 지정할 수 있다.

4. 선택사양: 관리번호 출력가능, 직장주소일 경우 직장명과 부서명의 출력가능.

5. 현재위치 하나만 인쇄: 고객리스트에서 마우스로 지정된 고객을 출력한다.

6. 현재위치 밑으로 인쇄: 고객리스트에서 마우스로 지정된 고객 이하로 모두 출력한다.

7. 인쇄로 된 자료만 인쇄: 고객리스트에서 인쇄로 선택된 자료만 인쇄한다.

(마우스로 지정 후 엔터 키를 치면 '인쇄'라고 나타남)

# <span id="page-20-0"></span>2-4.미수고객명단

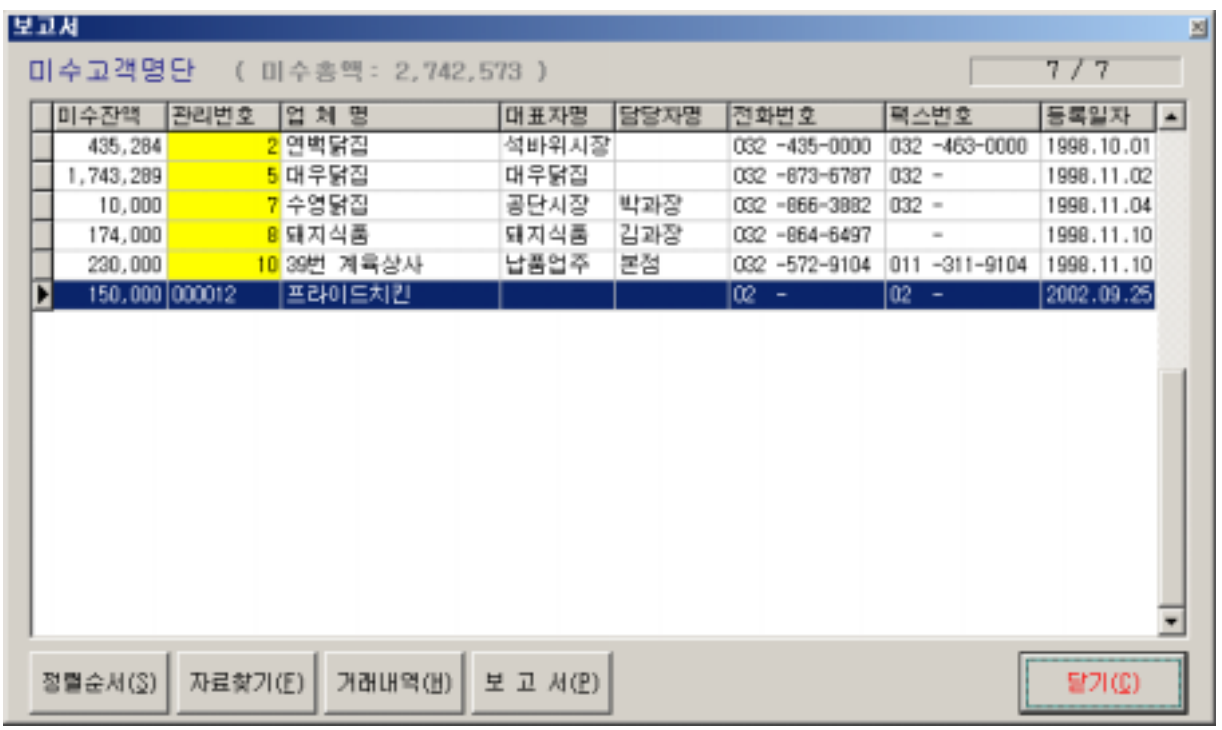

1)정렬순서 : 사용자의 편의대로 업체자료 정렬을 바꿀 수 있다.

- 2)자료찾기 : 자료가 많을 경우 업체를 쉽게 찾을 수 있다.
- 3)거래내역 : 1-1.출고일보에서의 7)거래내역에서 설명하였으므로 참고한다.

4)보고서 : 미수금이 남아 있는 업체를 출력한다.

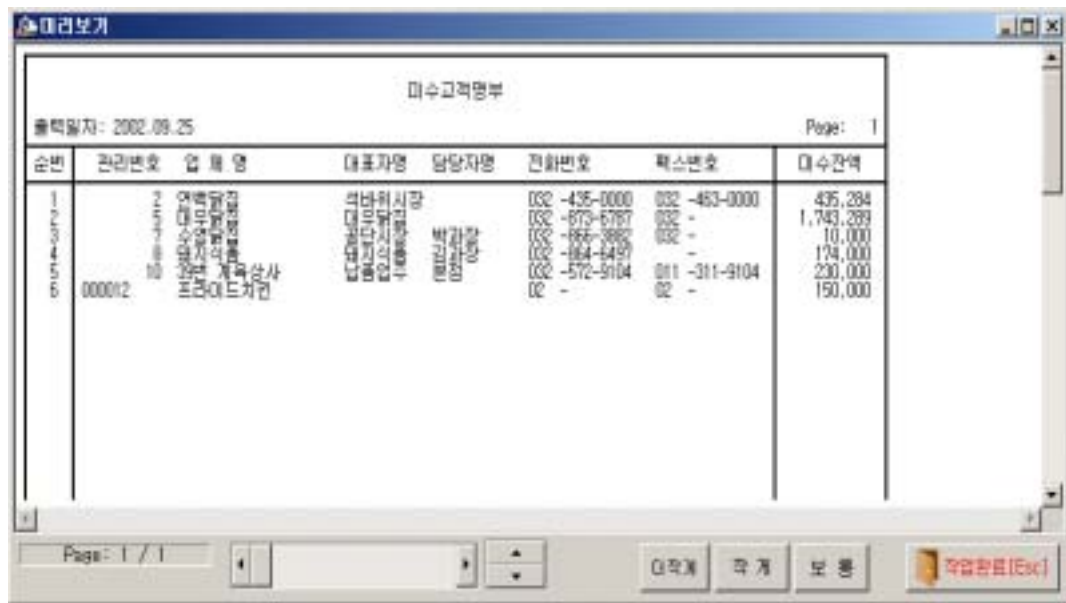

### <span id="page-21-0"></span>3.보고서

### 3-1.기간별 입출고현황

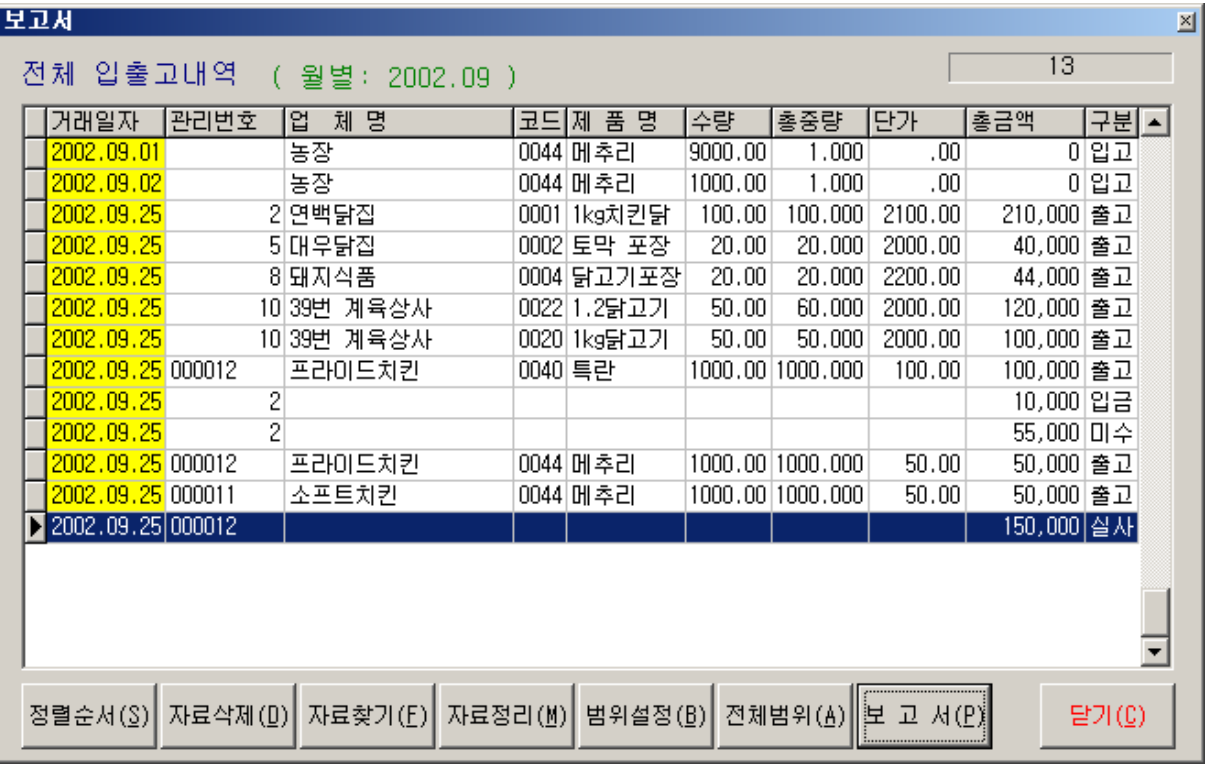

-.자료정리 : 기간을 설정하여 해당 자료를 삭제한다.

-.범위를 설정하여 해당 자료를 츨력한다.

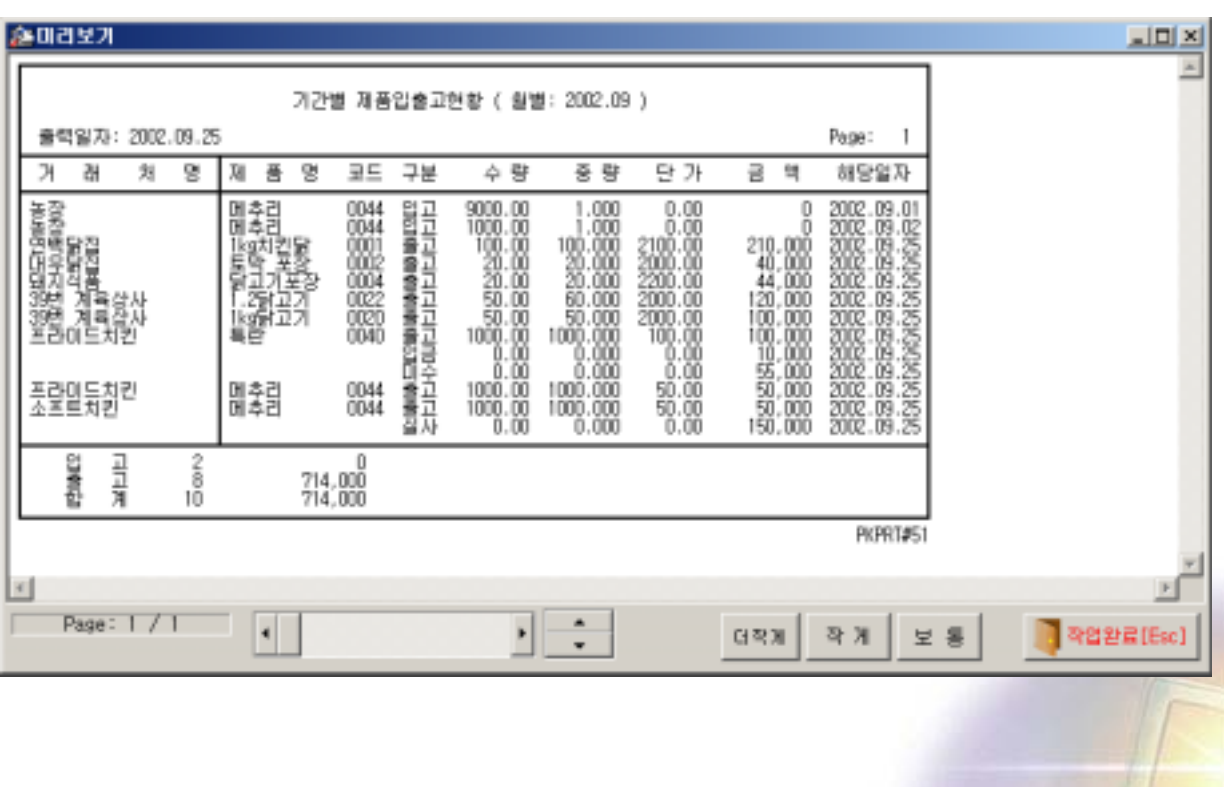

# <span id="page-22-0"></span>3-2.고객별 출고내역서

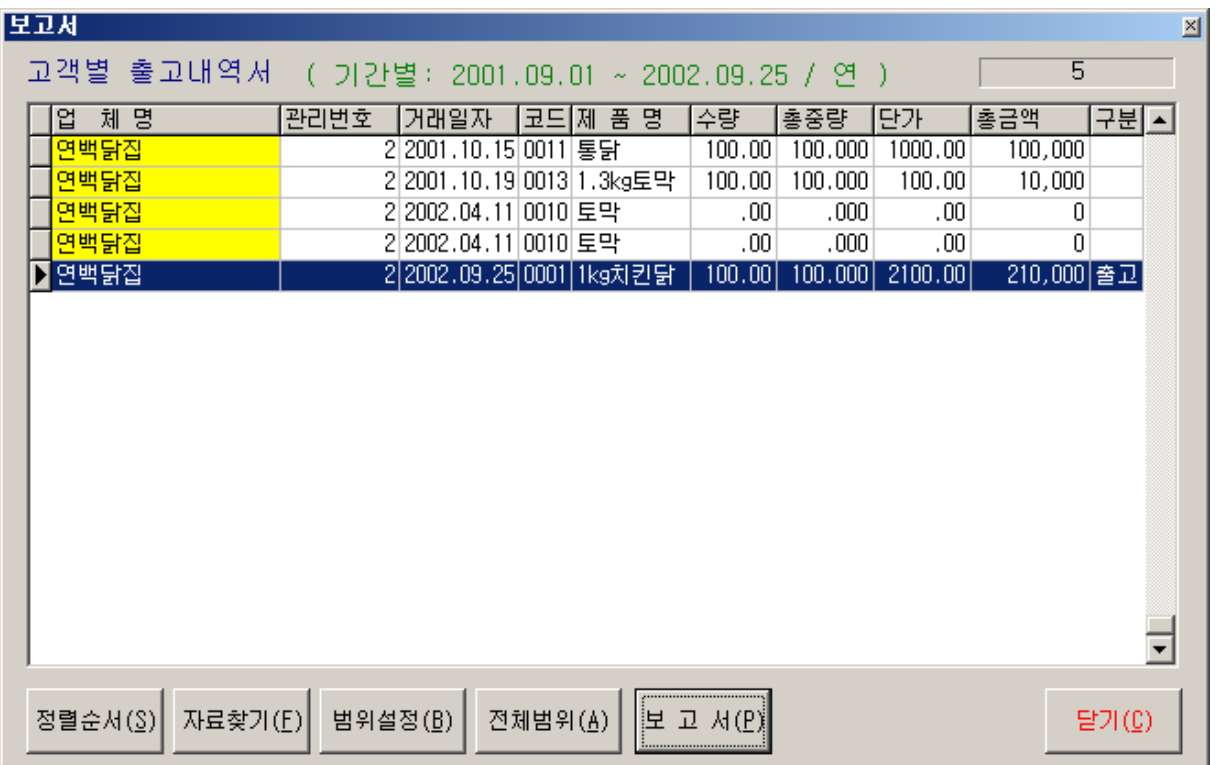

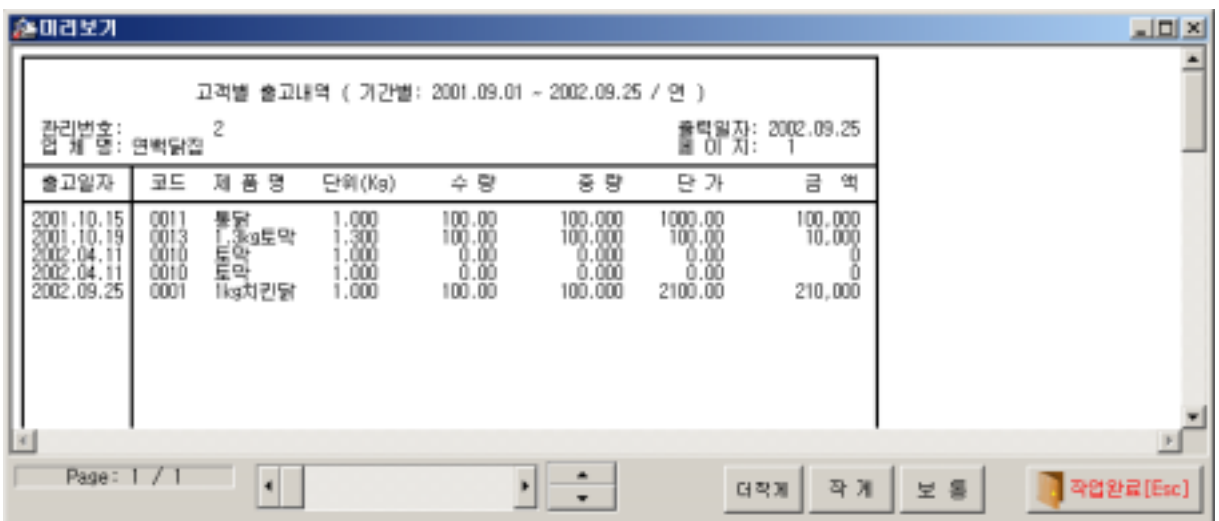

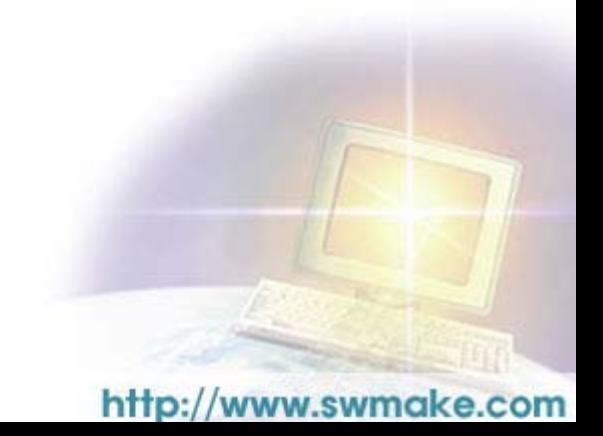

# <span id="page-23-0"></span>3-3.제품별 출고내역서

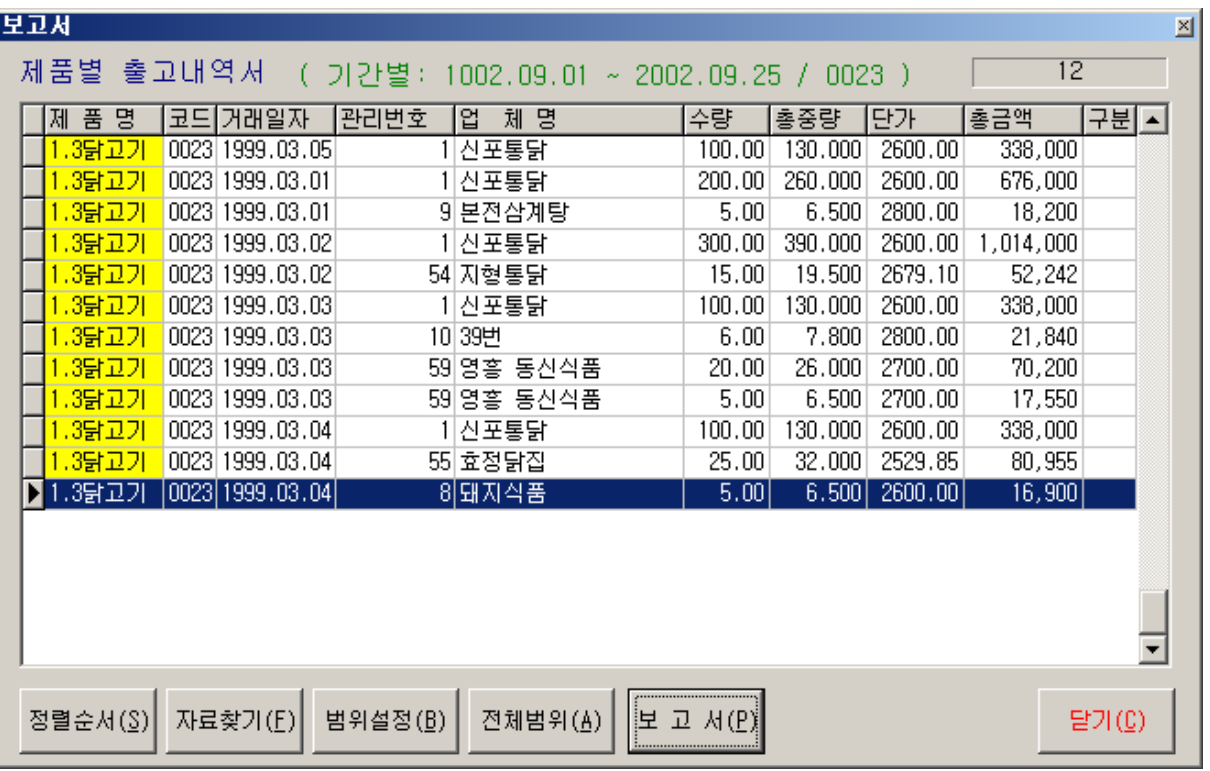

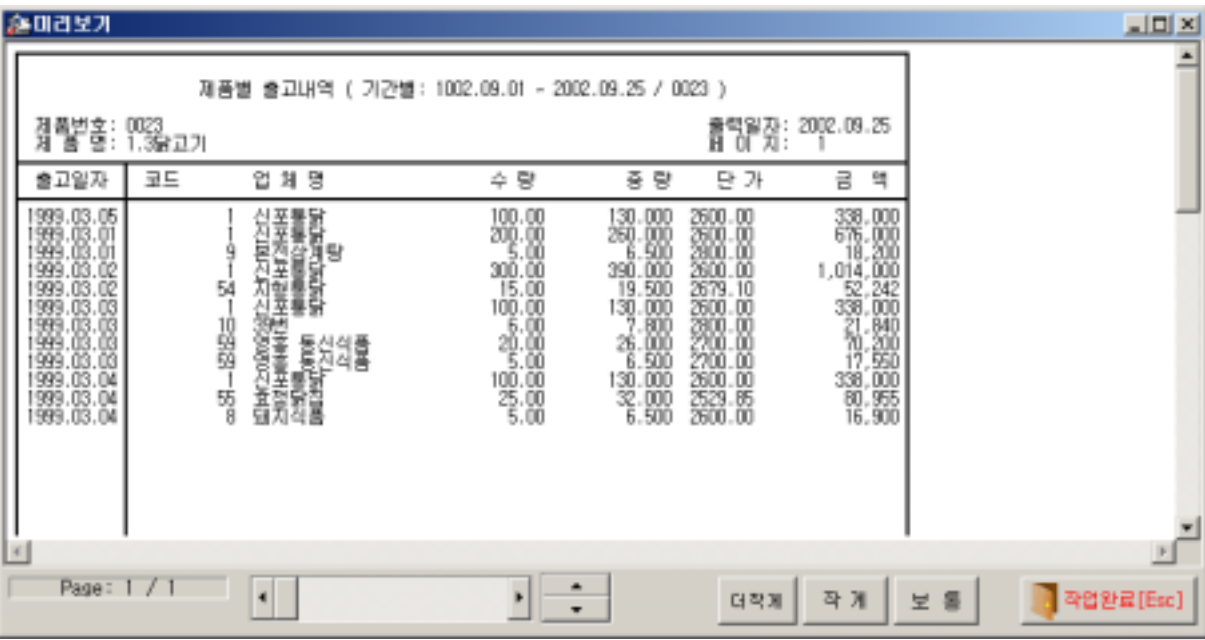

# <span id="page-24-0"></span>3-4.기간별 출고내역서

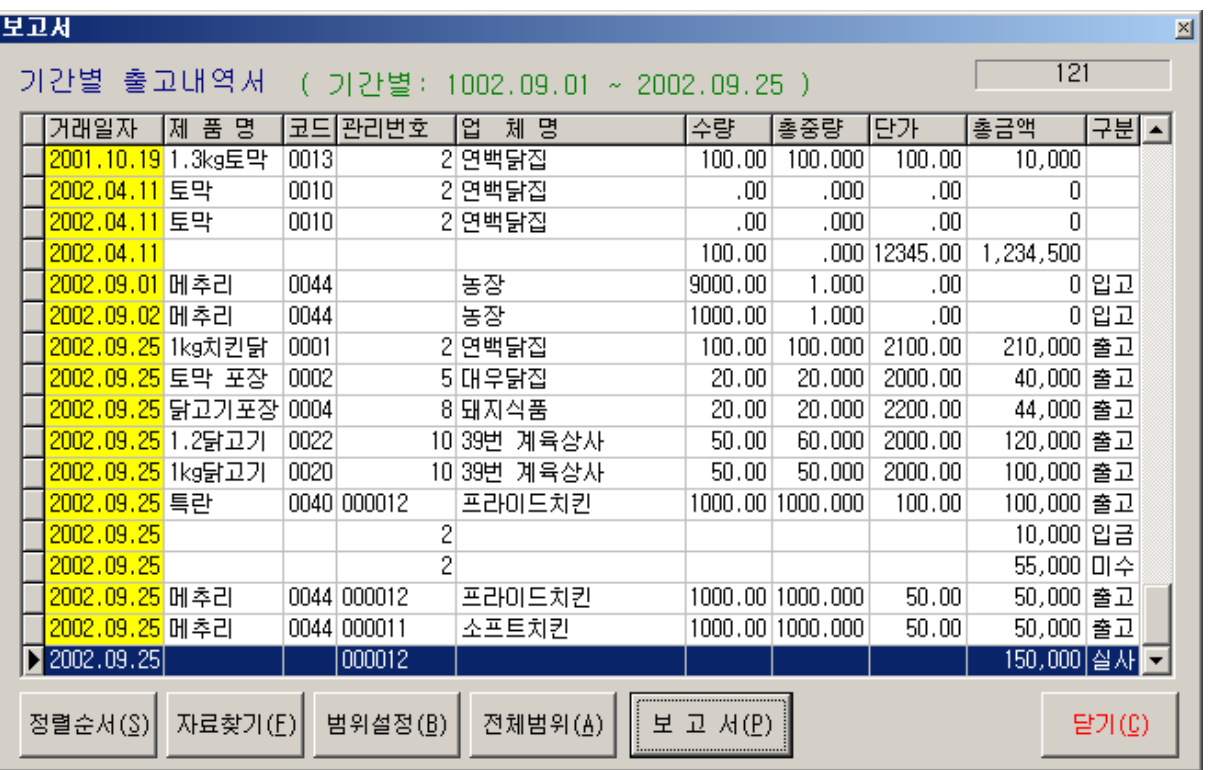

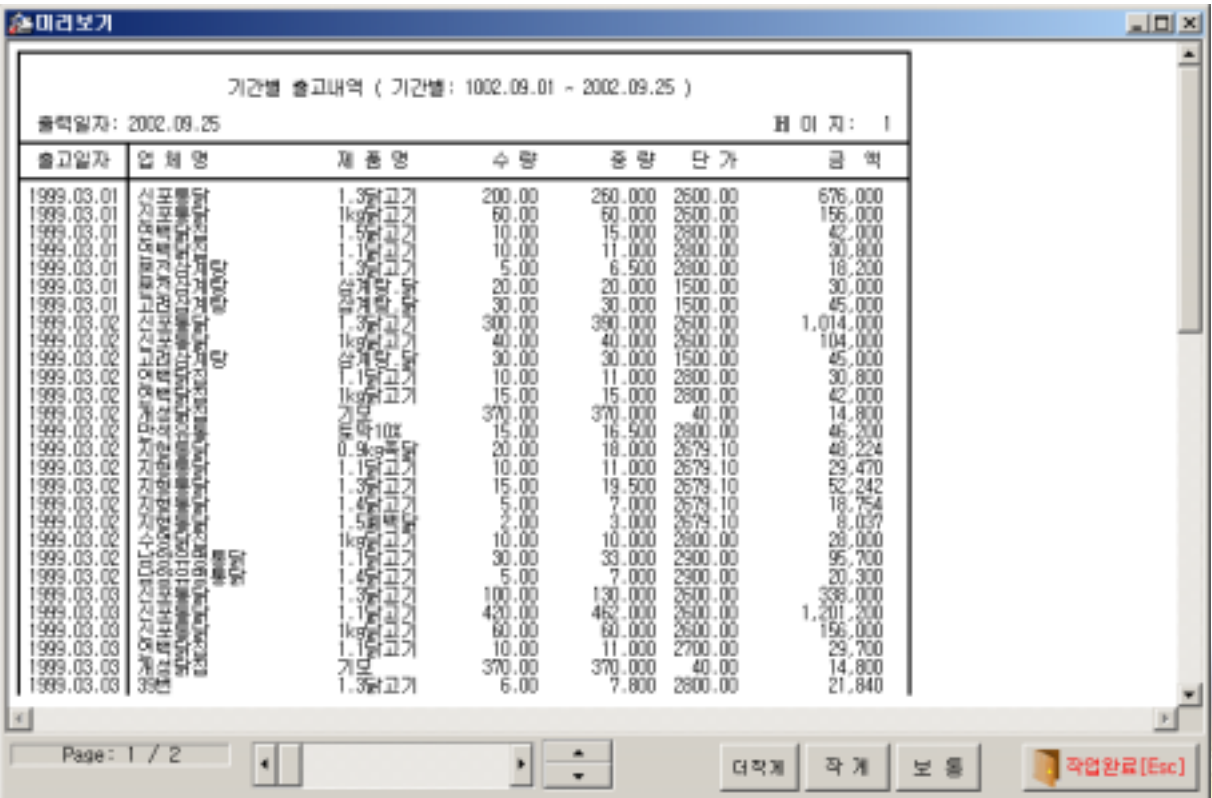